## GIS による河北潟周辺の情報発信サイトの構築

電子機械工学専攻 2 年 亀井亮 長島崇宏 南川雄也

# 環境建設工学専攻 2 年 落合厚 美作羽衣

#### 指導教員 小村良太郎

## 1. はじめに(文責:亀井)

河北潟は金沢市、津幡町、内灘町、かほく市にまたがる県内一大きな潟であったが、1963 年に始まった国営干拓事業によって潟の面積は 1/3 に減少した。近年では宅地化に伴い河 川や排水路から生活排水が流れ込むようになり、河北潟の水質汚濁は年々進んでおり、環 境負荷量を把握することが求められている。そこで、石川高専では、河北潟環境汚染を題 材に、歴史的・社会的背景を学ぶ人文学系教育と、専門科目による学科横断型教育ネット ワークを図る環境教育のプログラムに取り組んでいる。専攻科課程では、河北潟環境教育 および環境改善の取り組みの一環として創造工学演習にて活動を行っている。

本演習では、河北潟およびその周辺地域の情報配信を目的としたインターネット上の Web システムの開発とシステムの実装を目的とする。ホームページ上に公開することによ って、より多くの人に河北潟について知ってもらい、また、地域コミュニティ活性化のた めに Web システムを用いてみんなが参加できるコミュニティ作成をすることができる。本 システムでは、この Web システムの中心として、地図という情報伝達手段を用いる。イン ターネット上で地図によって、さまざまな情報を組み合わせるシステムを WebGIS と呼ぶ。 本システムでは、この WebGIS を用いて、地域情報の位置を反映した情報配信システムの 構築を行った。WebGIS を用いることで、文字情報に加え、地図に地域情報の位置と関連 した様々な情報を組み合わせることが可能となり、地域理解および地域認知に非常に有益 であると考えられる。本演習では、河北潟周辺の施設の情報を調べ、施設の写真などを WebGIS 上に配信し、みんなが参加できるコミュニティを作成した。

## 2. 掲載情報の決定と収集(文責:美作)

2.1 掲載情報

河北潟周辺のどのような情報を掲載したらよいか全員の意見を出し合った結果、以下に 示す情報が提案された。

- ・ 河北潟周辺の風景写真
- ・ 河北潟や河北潟へ注ぐ河川の水質情報
- ・ 河北潟周辺の天気や気温などの気候情報
- ・ 河北潟周辺の動植物の生息情報
- ・ 河北潟周辺のレジャー情報や歴史情報
- ・ 河北潟周辺の農作物情報
- ・ 河北潟へ注ぐ河川の浸水想定区域情報

これらの中から、情報収集が容易であるか、技術的に掲載可能か、などについて考慮し、 指導教員の助言も得ながら議論した結果、以下に示す情報の河北潟マップを作成すること にした。

- ① 河北潟に関する石川高専の取り組み(以下 石川高専)
- ② 河北潟周辺の公共施設情報(以下 公共施設)
- ③ 河北潟周辺の飲食施設や農園情報(以下 飲食・農園)
- ④ 河北潟周辺のレジャー情報(以下 レジャー)

#### 2.2 情報収集

前節で定められた項目について担当者を振り分け、その項目に当てはまる河北方周辺施 設の詳細情報(施設名・住所・電話番号・URL・座標・簡易な紹介文 等)を調べてきた。 結果は以下の通りである。

- ① 石川高専(担当:落合):計 10 ヶ所(創造工学演習・河北潟リテラシー実地場所 等)
- ② 公共施設 (担当:亀井):計 18ヶ所 (各公共施設・宿泊施設 等)
- ③ 飲食・農園(担当:美作):計 14 ヶ所(牧場・農作物直販所 等)
- ④ レジャー(担当:長島):計 32 ヶ所(公園・海水浴場 等)

また、座標など各自の調査では収集しきれなかった情報は、直接現地に赴いて収集を行 った(2008/11/11)。また、その際 HP に掲載予定の写真撮影を行った。

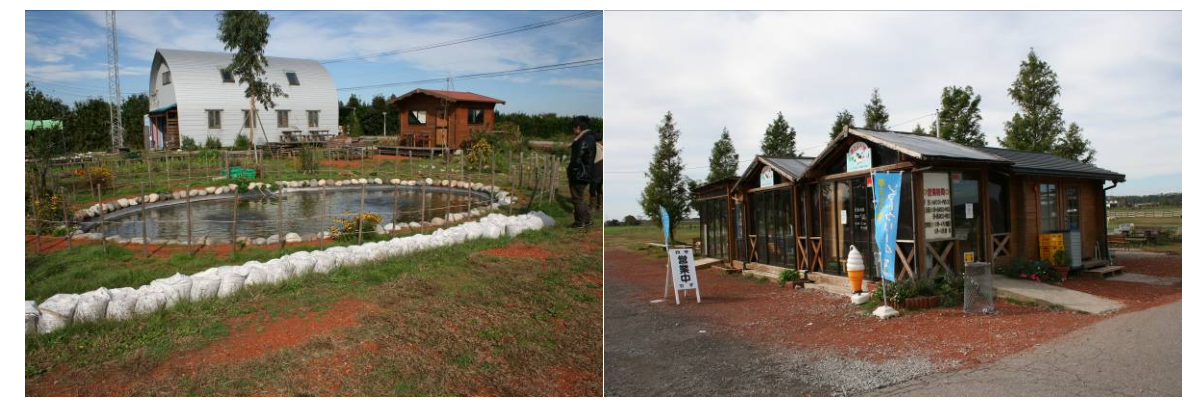

- 図 1 調査写真(左:花とハーブペザン/創造工学演習Ⅱ実地場所、右:夢ミルク館)
- 3. ホームページ作成(文責:長島)

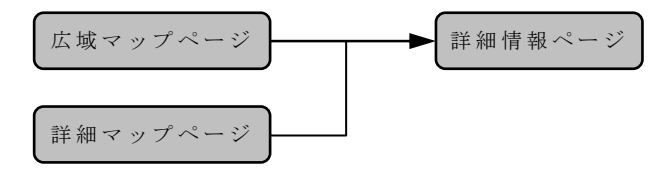

図 2 ホームページの構造

河北潟周辺の農園、レクリエーション施設、公共施設、そして河北潟での高専の活動を 調査し、それぞれの位置と情報を掲載した、地図を利用した図 2 のような構造のホームペ ージを作成した。ホームページは、農園やレクリエーション施設等を掲載したものと、公 共施設や高専の活動を掲載したものの 2 つを作成した。図 3 は実際に作成した広域マップ ページである。広域マップページには、河北潟周辺の比較的広いエリアの地図を掲載し、 河北潟周辺の農産物の直売所、公共施設などの位置をアイコンで示している。図 4 の詳細 マップページには、河北潟の詳細な地図を掲載し、主に河北潟の農園や、直売所、高専の 活動の位置をアイコンで示している。それぞれのマップページの地図には、イメージマッ

プにより、地図画像内のアイコンにリンクを張り、アイコンをクリックすると、図 5 に示 すような施設の詳細情報や高専の活動を紹介するページにジャンプするようになっている。 詳細情報ページには、各マップページに掲載した場所の名称、住所、営業時間、定休日、 連絡先、URL やコメントなども表示される。

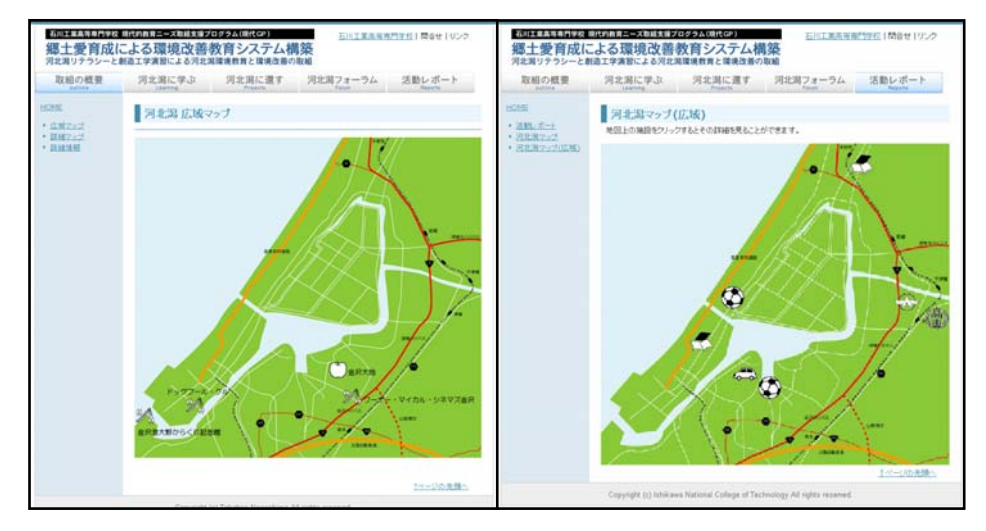

図 3 広域マップページ(左:レクリエーション施設・直売所等,右:公共施設等)

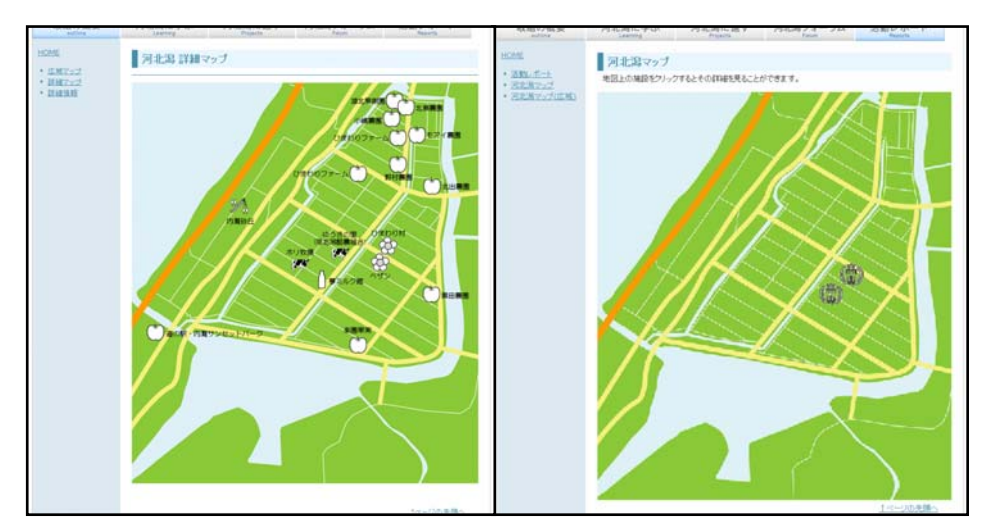

図 4 詳細マップページ(左:農園・直売所、右:高専の活動)

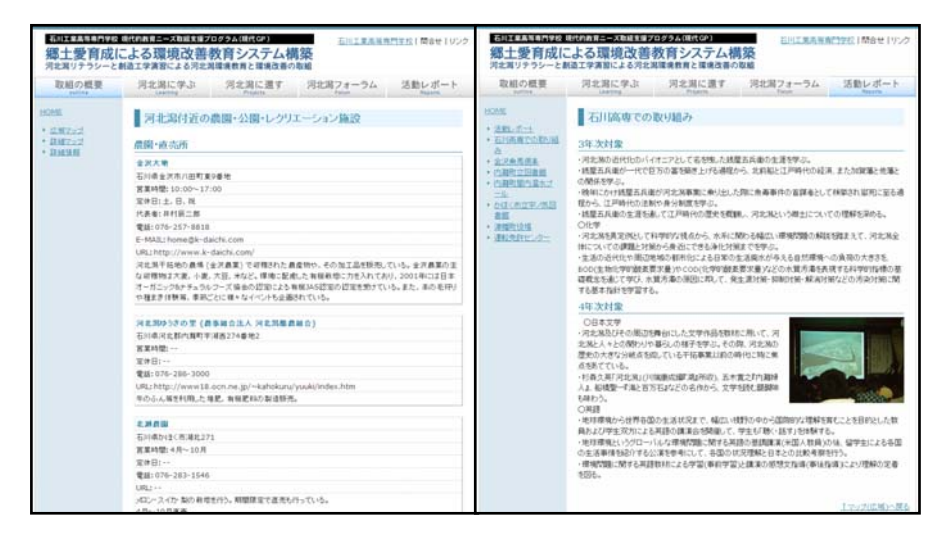

図 5 詳細情報ページ(左:農園・直売所等,右:高専の活動の紹介)

## 4. WebGIS(文責:南川)

#### 4.1 システム概要

本演習で構築するシステムは、図 6 に示すように、地域情報を配信したいと考えるユー ザ(以降、配信ユーザと呼ぶ)と地域情報を閲覧したいと考えるユーザ(以降、閲覧ユー ザと呼ぶ)の二種類のユーザに対して、それぞれの目的を達成するためのインターフェー スを提供するものである。配信ユーザは、WebGIS を用いて配信したい地域情報とその位 置を選択することが容易に可能となる。また、閲覧ユーザは地域情報を WebGIS によって 検索することが可能となり、文字情報による検索に加え、視覚的に理解しやすい形で情報 検索が行える。

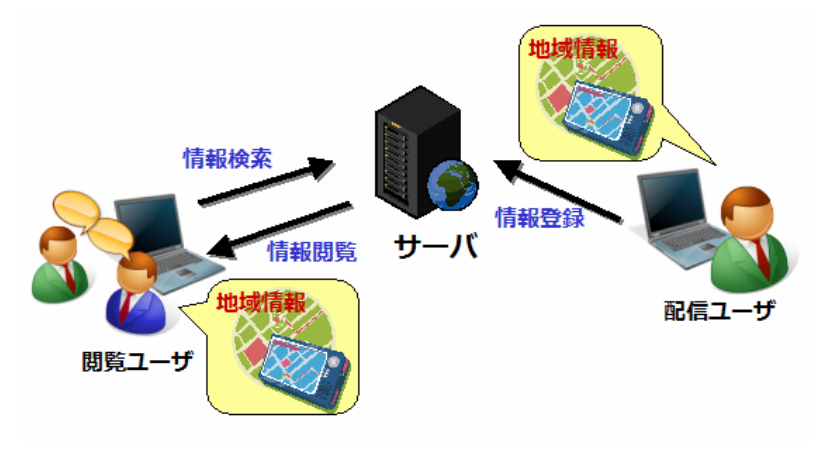

図 6 システム概要

#### 4.2 システム機能

## (1)閲覧ユーザの機能

閲覧ユーザは、自己の必要とする地域情報を検 索し、それらの情報を閲覧する役割を持つ。検索 は、情報の種類(以降ジャンルと呼ぶ)やキーワ ードから、もしくは WebGIS に表示される位置座 標を用いて行う。これを実現するために、閲覧ユ ーザが利用可能な機能は以下の通りである。

- ① ジャンル検索機能
- ② キーワード検索機能
- ③ 地図検索機能
- ④ 詳細情報閲覧機能

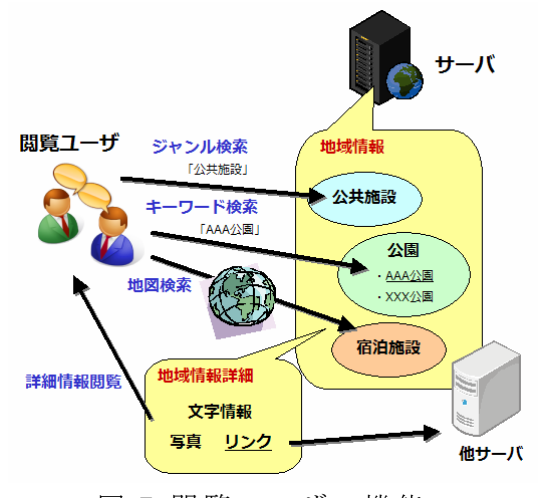

図 7 閲覧ユーザの機能

これらを図示したものを図7に示す。ユーザは、始めに自己の必要とする情報を①~③ のいずれかの方法で検索する。①ジャンル検索機能では、情報に関連付けられているジャ ンルから情報を絞り込む。②キーワード検索では、タイトルおよび本文に含まれるキーワ ードから情報を絞り込む。③地図検索機能では、全ての情報、もしくは①、②で絞り込ん だ内容を地図上に表示し、位置から情報を絞り込む。以上によって絞り込んだ内容を④詳 細情報閲覧機能によって閲覧し、必要な情報を入手する。なお、配信ユーザが情報の編集 の為に、これらの機能を利用する場合もある。

#### (2)配信ユーザの機能

配信ユーザは、地域情報を配信する役割を持つ。 配信ユーザは一つの地域情報について情報の内容 と、ジャンル、情報の位置座標と関連する画像を サーバに登録する。これを実現するために配信ユ ーザは以下に示す機能を利用できる。

- ① 認証機能
- ② 情報登録機能
- ③ 座標登録機能
- ④ 画像登録機能
- ⑤ 情報編集機能

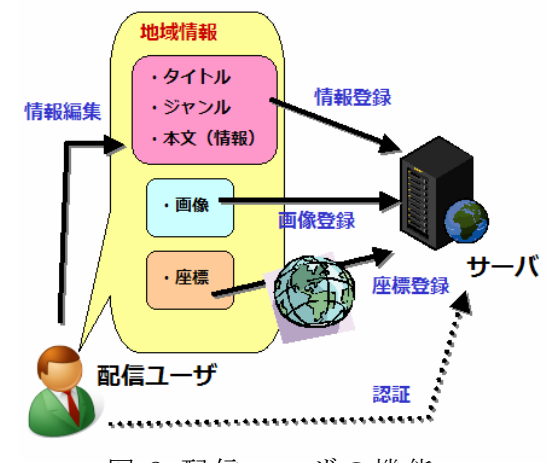

図 8 配信ユーザの機能

これらを図示したものを図 8 に示す。始めに①認証機能を利用して、配信ユーザがサー バに登録されているか確認する。そして、②情報登録機能を用いて、情報の内容およびジ ャンルを登録する。次に③座標登録機能を用いて情報の位置座標を登録する。最後に、④ 画像登録機能を利用して、情報に関連する画像を登録する。後から情報に修正が必要にな った場合は、⑤情報編集機能を利用して必要な箇所を修正する。

#### 4.3 システム詳細

## (1) 閲覧ユーザの機能

図 9 に実際の情報閲覧画面を示 す。始めにシステムを実行すると、 全ての情報が選択された状態とな っている。以降絞り込みを行うと、 画面左側に絞込んだ結果が表示さ れ、右側の WebGIS にもその情報 が反映される。結果は、件数を指 定して表示することが可能である。

ジャンル検索は、始めにジャン ルの大分類を指定した後、実際の ジャンルを指定する。大分類は幾 つかのジャンルを総称したもので あり、分類のみでも検索が可能で ある。大分類のリストを選択する と、ジャンルのリストが表示され、

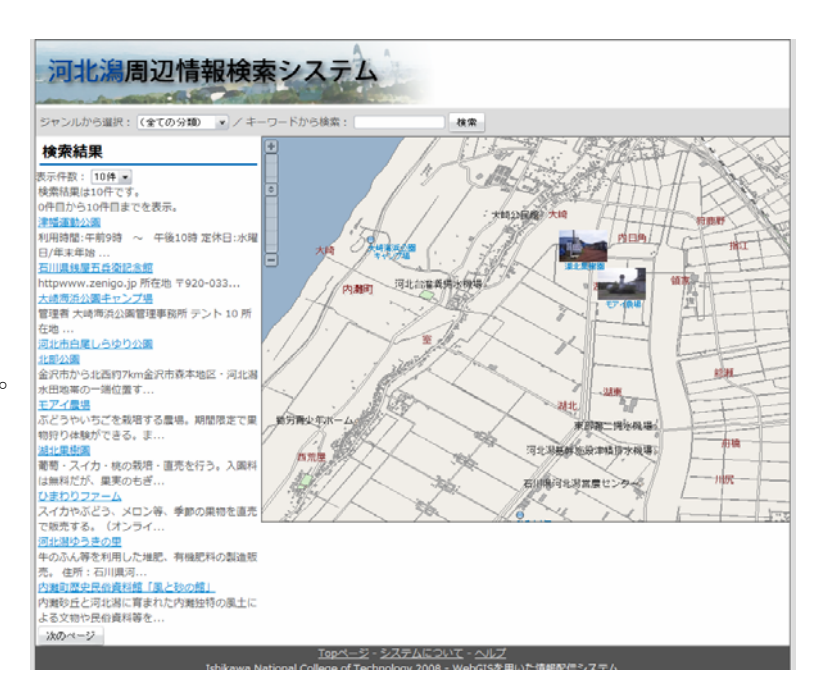

図 9 情報閲覧画面

それらのリストを選択することで詳細な検索が可能となる。

キーワード検索機能は、閲覧ユーザがキーワードを指定し、タイトルおよび本文からそ のキーワードを検索し、情報を絞り込む機能である。テキストボックスにキーワードを入 力し、検索ボタンをクリックすることで、結果に反映される。

地図検索機能は、閲覧ユーザが全ての情報、もしくはジャンル・キーワード検索機能で 絞り込んだ内容を地図上に表示し、位置から情報を検索する機能である。地図上には結果 がアイコンで表示され、情報に画像が登録されているものは縮小画像が表示される。マッ プ上の結果のタイトルをクリックすると、後述する詳細情報閲覧機能を実行できる。

詳細情報閲覧機能は、閲覧ユーザが絞り込んだ結果から一つの情報を選択し、その詳細 を閲覧する機能である。詳細情報には、配信日時や作成者などの情報と、情報の本文、情 報に登録された画像が表示される。登録された画像はクリックすることで、実際の解像度 の写真を閲覧することができる。

(2)配信ユーザの機能

図 10 に実際の情報登録画面を 示す。

認証機能は、配信ユーザがユー ザ名とパスワードを入力し、配信 権限があるかどうか認証を行う機 能である。これは、情報の配信源 を明確にし、不正な情報の登録を 防ぐ為に必要な機能である。

情報登録機能は、配信ユーザが タイトルやジャンル、位置座標、 本文などの情報を登録する機能で ある。タイトル、位置座標、本文 はキーボードから入力し、ジャン ルはあらかじめ登録されたリスト

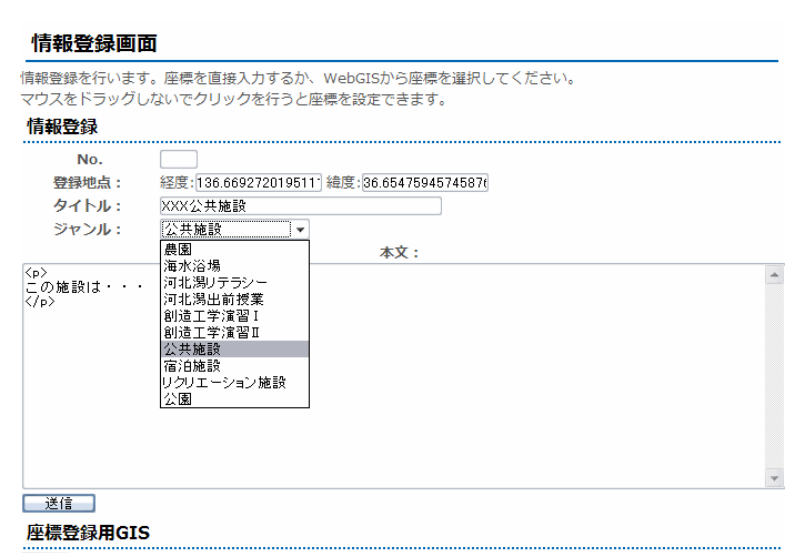

表示 座標登録補助用のWebGISです

図 10 情報登録画面

から選択して登録を行う。また位置座標は、座標登録機能によって WebGIS を用いて情報 の位置座標を登録することができる。

画像登録機能は、配信ユーザが情報に関連する写真などの画像を登録する機能である。 画像登録は、最初に画像をサーバにアップロードし、そのアップロードしたデータに情報 を関連付けるといった形で行う。

情報編集機能は、配信ユーザが一度登録した情報を編集するための機能である。

## 5. まとめ(文責:落合)

本演習では、河北潟およびその周辺地域の情報配信を目的としたホームページおよび WebGIS を利用した情報配信システムの開発を行なった。これにより、河北潟周辺の地域 住民に対しては自己を取り巻く地域についての学習をより深め、その他の地域住民に対し ては河北潟をより知ることが可能となり、地域理解や認知、更には地域振興が期待できる と考えられる。

今回開発したホームページや報配信システムには、掲載情報の更なる増大や情報発信の 際に視覚的に文章構造が記述可能なインターフェースの開発など改善の余地があり、今後 の課題である。

なお、本演習における総作業時間は一人当たり約 40 時間、時給 1,000 円とすると要し た人件費は計 200,000 円となった。また、システム開発に利用したソフトウェアなどは全 て無料のものを利用したため、コストは 0 円である。